# **Funzioni del Frontespizio**

Il Frontespizio è costituito da due facciate:

- la prima contiene l'informativa relativa al trattamento dei dati personali ai sensi del Regolamento UE 2016/679;
- la seconda indica le informazioni relative al tipo di dichiarazione, alla società o ente e al rappresentante che sottoscrive la dichiarazione. Inoltre, contiene i riquadri per la sottoscrizione della dichiarazione, l'apposizione del visto di conformità, la certificazione tributaria e l'impegno dell'incaricato alla presentazione telematica della dichiarazione.

Si ricorda che la maggior parte dei dati richiesti nel frontespizio provengono dall'anagrafica della ditta. **Il corretto inserimento dei dati in anagrafica è quindi un requisito fondamentale per l'esatta compilazione del frontespizio.**

Elenchiamo di seguito alcune caratteristiche rilevanti delle seguenti sezioni del frontespizio:

- Sezione **Tipo di dichiarazione**
- Sezione **Altri dati**
- Sezione **Firma della dichiarazione**
- Sezione **Sottoscrizione Organo di controllo**
- Sezione **Impegno alla presentazione telematica**

#### **Sezione "Società o ente"**

Nella sezione cliccando il pulsante "*Verbale Assemblea*" è possibile visionare il PDF/A del verbale assemblea presente nell'applicazione Bilancio Europeo 2023.

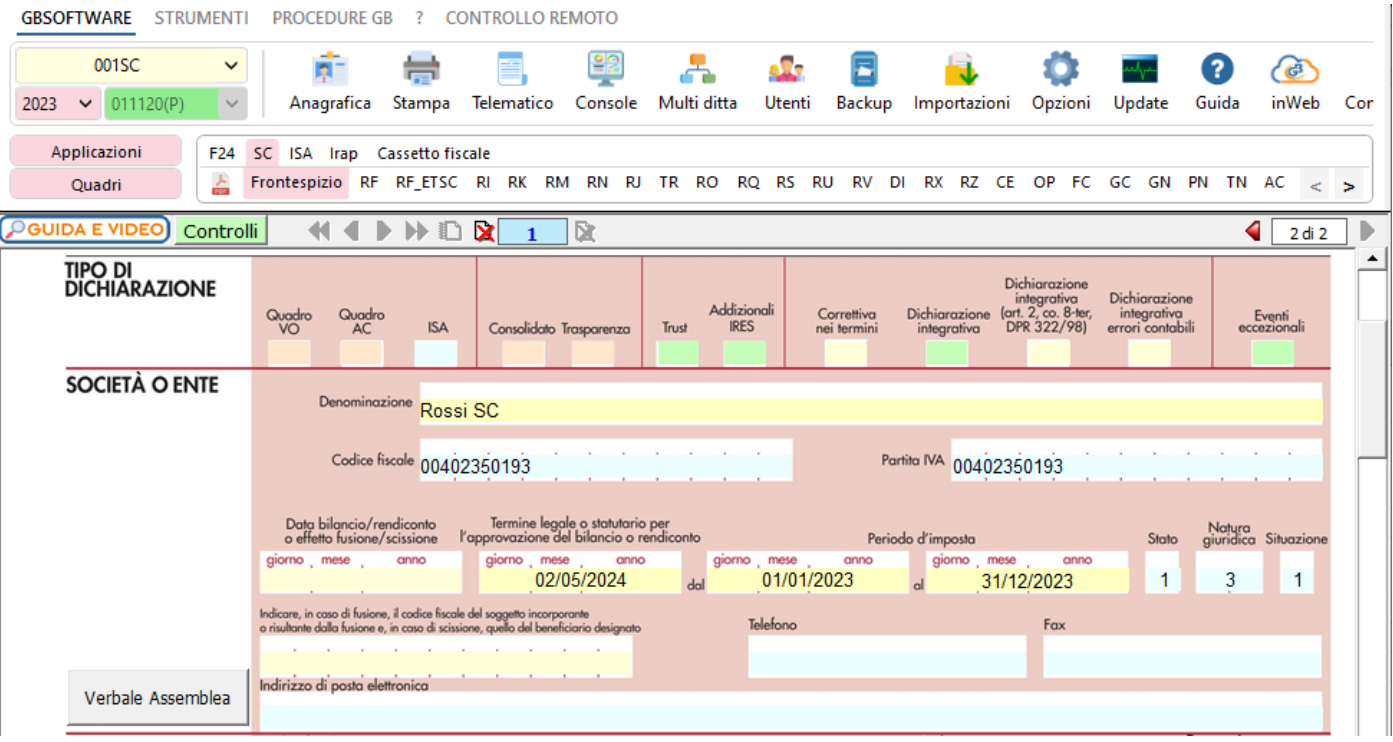

La funzione è disponibile solamente se:

- Il Bilancio europeo 2023 è abilitato;
- Il pdf/a del verbale assemblea è stato prodotto;
- Siamo all'interno di una Società di Capitali

## **SEZIONE "Tipo di dichiarazione"**

Compilazione della casella TRUST

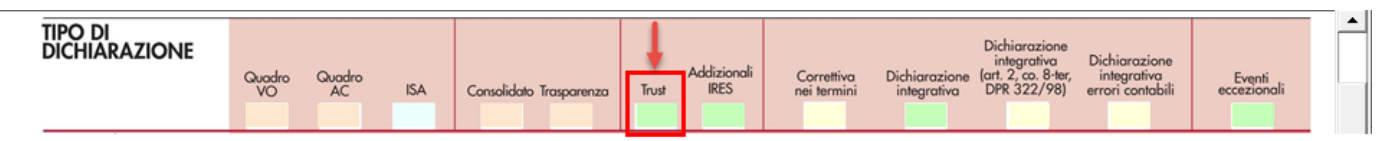

### Codice 1

Se per la ditta è stato abilitato il quadro "**RN – Determinazione dell'IRES**" la casella può essere impostata dall'utente con il valore "**1** – Trust opaco".

## Codice 2

Se per la ditta è stato abilitato il quadro "**PN – Imputazione del reddito del trust**" la casella è impostata in *automatico dal software* con il codice "**2** – Trust trasparente".

### Codice 3

Se per la ditta è stato abilitato il quadro "**RN – Determinazione dell'IRES**" e il quadro "**PN – Imputazione del reddito del trust**" la casella è *impostata in automatico dal software* con il codice "**3** – Trust misto".

**Dichiarazione integrativa art.2, co.8–ter, DPR. n.322/98** 

Il contribuente può presentare una dichiarazione integrativa anche al fine di *trasformare* la *richiesta di rimborso* dell'eccedenza di imposta in *credito da utilizzare in compensazione*.

Nel Frontespizio del modello Redditi è presente il campo da compilare qualora si opta per questa scelta.

Nel software tale casella è editabile solo se sono presenti dei dati nel quadro RX.

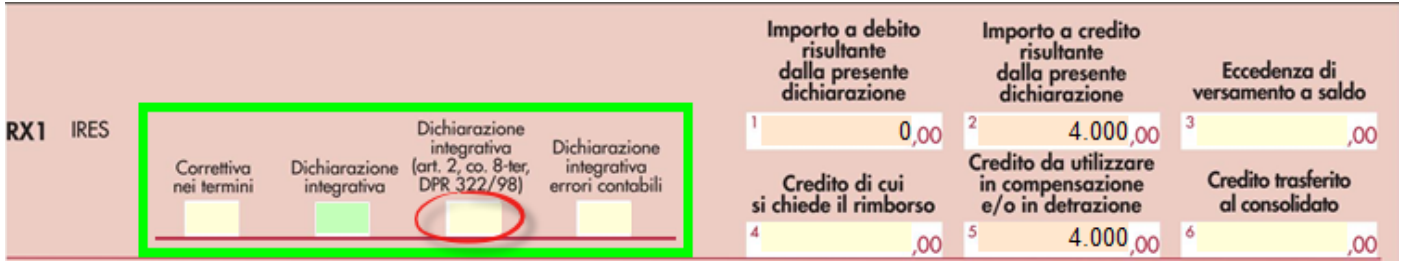

In caso contrario la casella è di colore celeste quindi non compilabile.

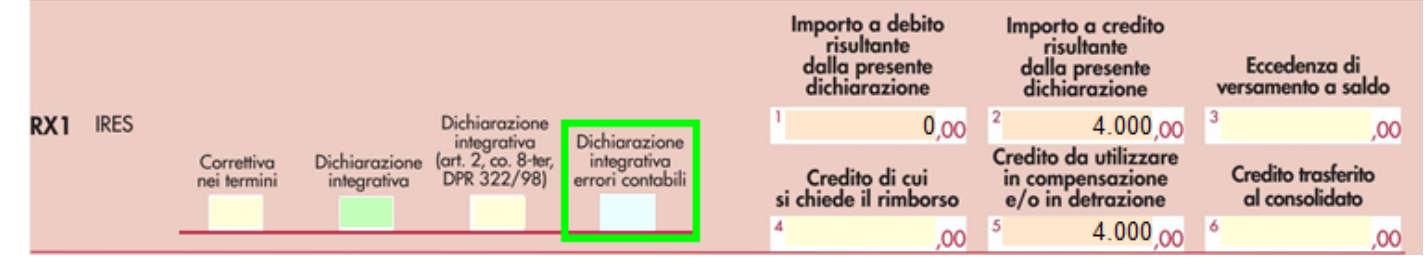

### **SEZIONE "Altri dati"**

#### Impresa sociale

Nella sezione "Altri dati" è presente il campo "Impresa sociale" che deve essere selezionato dai soggetti che applicano la disciplina dell'impresa sociale (art.1, comma 3, d.lgs. 3 luglio 2017, n.112).

Il check "Impresa sociale" deve essere indicato nell'anagrafica della ditta, sezione "Dati fiscali / contabilità", nella situazione al 31/12/2023.

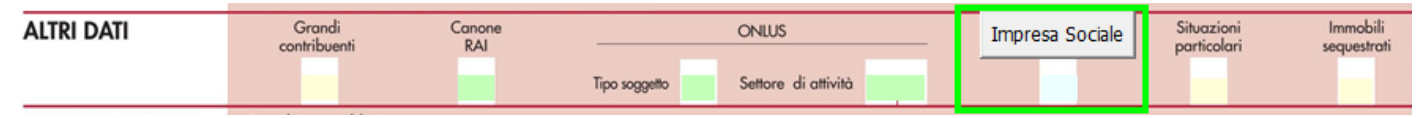

Nella sezione per default viene riportato, nel campo "**Firma del Dichiarante**", il nome del soggetto firmatario.

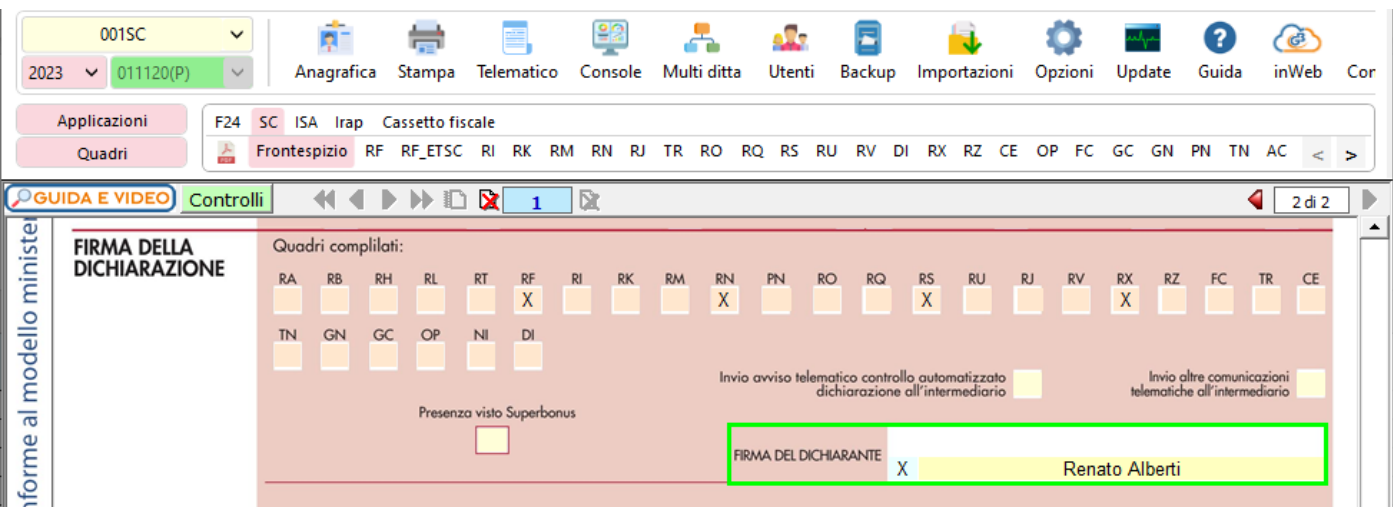

Questa opzione è facoltativa infatti, per chi non volesse riportare il nome del soggetto firmatario in questo campo, posizionarsi in Ö

"OPZIONI" ed eliminare il check da "**Stampa il nome ed il cognome del firmatario della dichiarazione**".

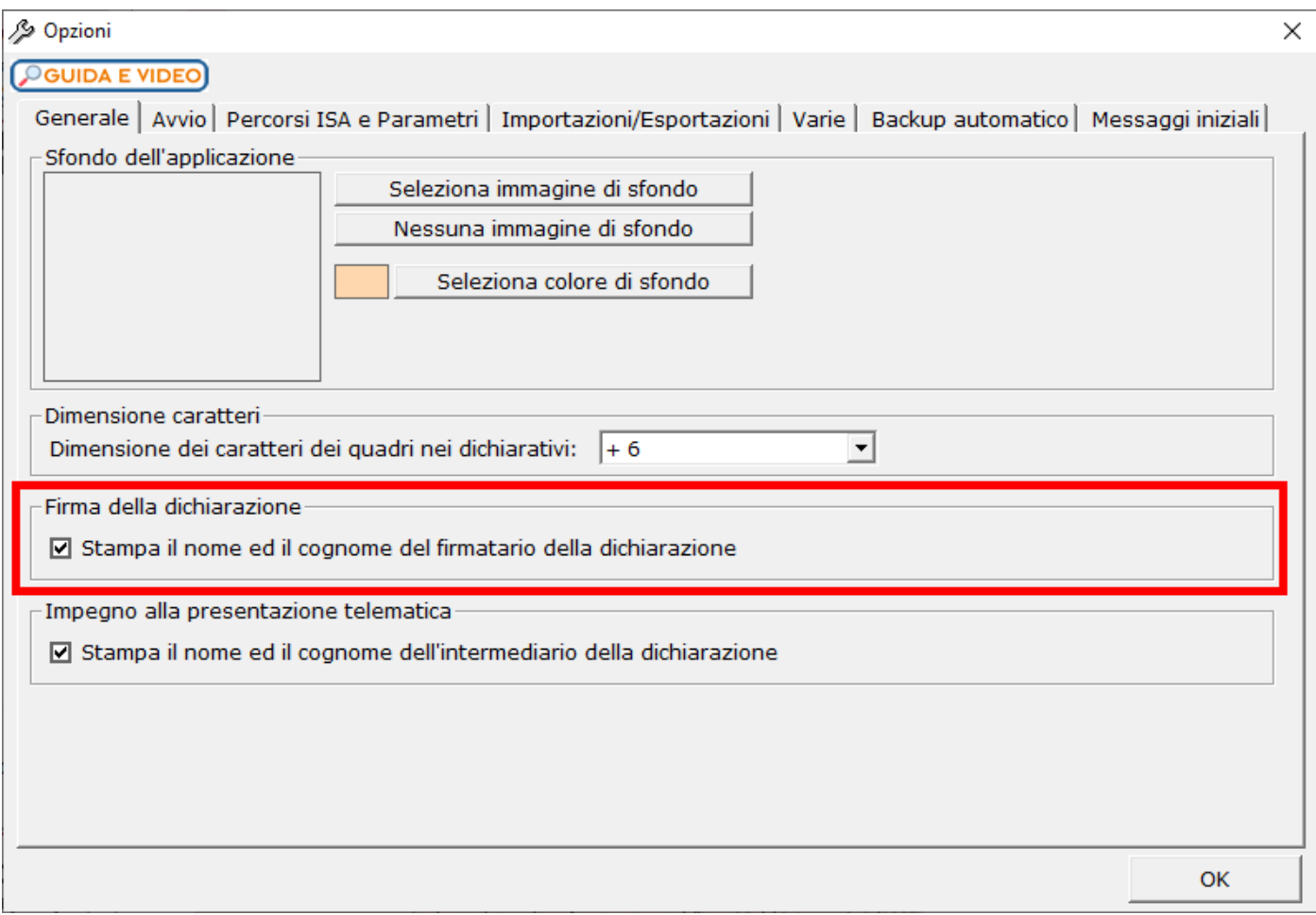

# **SEZIONE "Sottoscrizione Organo di controllo"**

Nella sezione sono riportati in automatico i dati dei Sindaci/Revisori precedentemente caricati in Anagrafica ditte, nella Tab "**Firmatario e Soci**", alla **SITUAZIONE ATTUALE**.

Gestione sottoscrizione organo di controllo

del frontespizio.

Cliccando il pulsante si apre una gestione nella quale e possibile importare i Sindaci/Revisori e scaricarli nella sezione

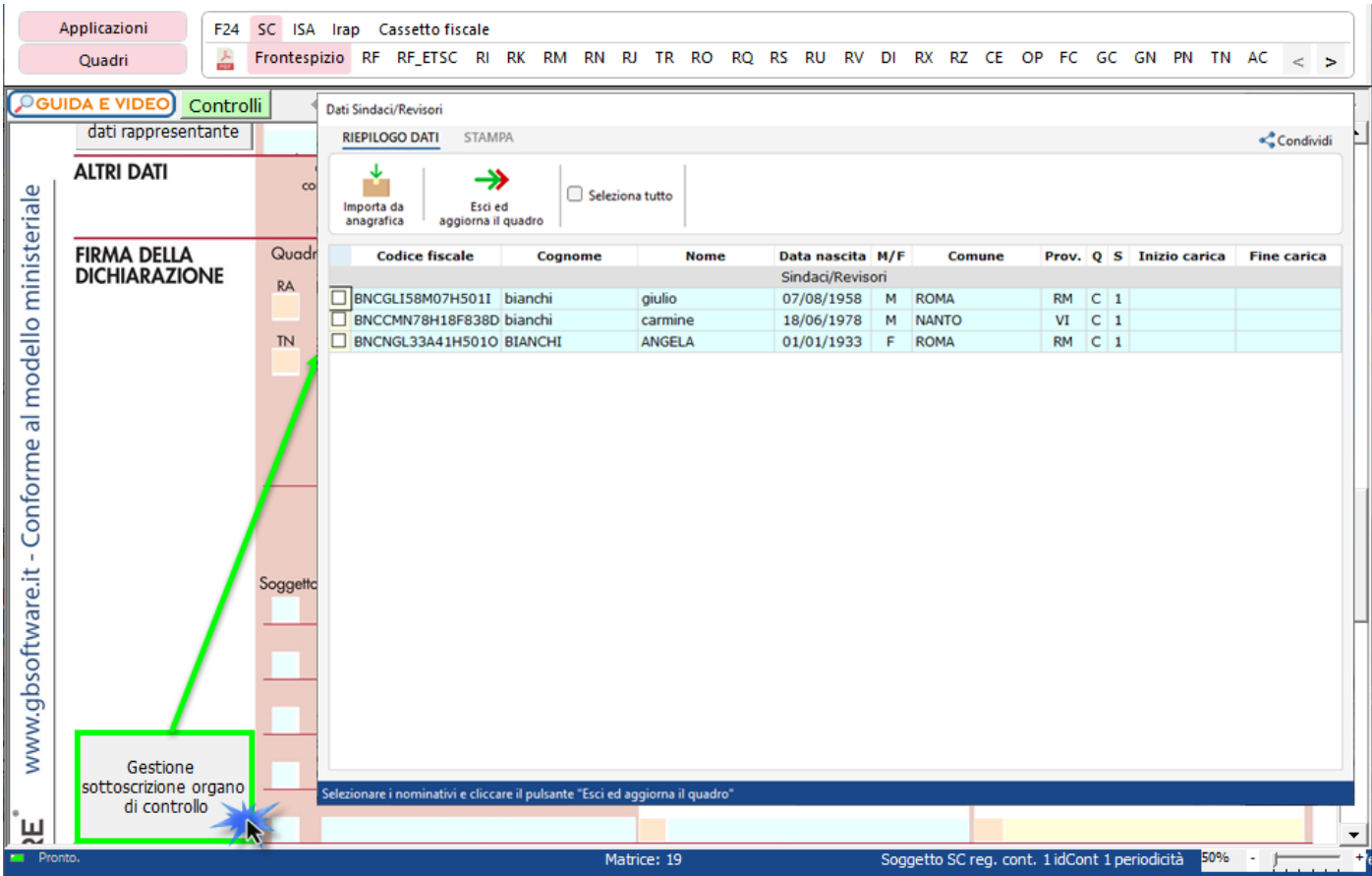

N.B: Alla prima apertura del quadro, se ci sono dei Sindaci/Revisori in Angrafica, il software avverte l'utente, con un messaggio, della presenza degli stessi.

# **SEZIONE "Impegno alla presentazione telematica"**

Per la compilazione della sezione "**Impegno alla presentazione telematica**" si deve utilizzare la gestione intermediari che si apre dal

Seleziona Intermediario

pulsante

Nella gestione intermediari devono essere inseriti gli intermediari con tutti i dati che vengono richiesti all'interno della stessa.

Per riportare i dati dell'intermediario nell'apposita sezione del frontespizio fare doppio click sul nome dello stesso.

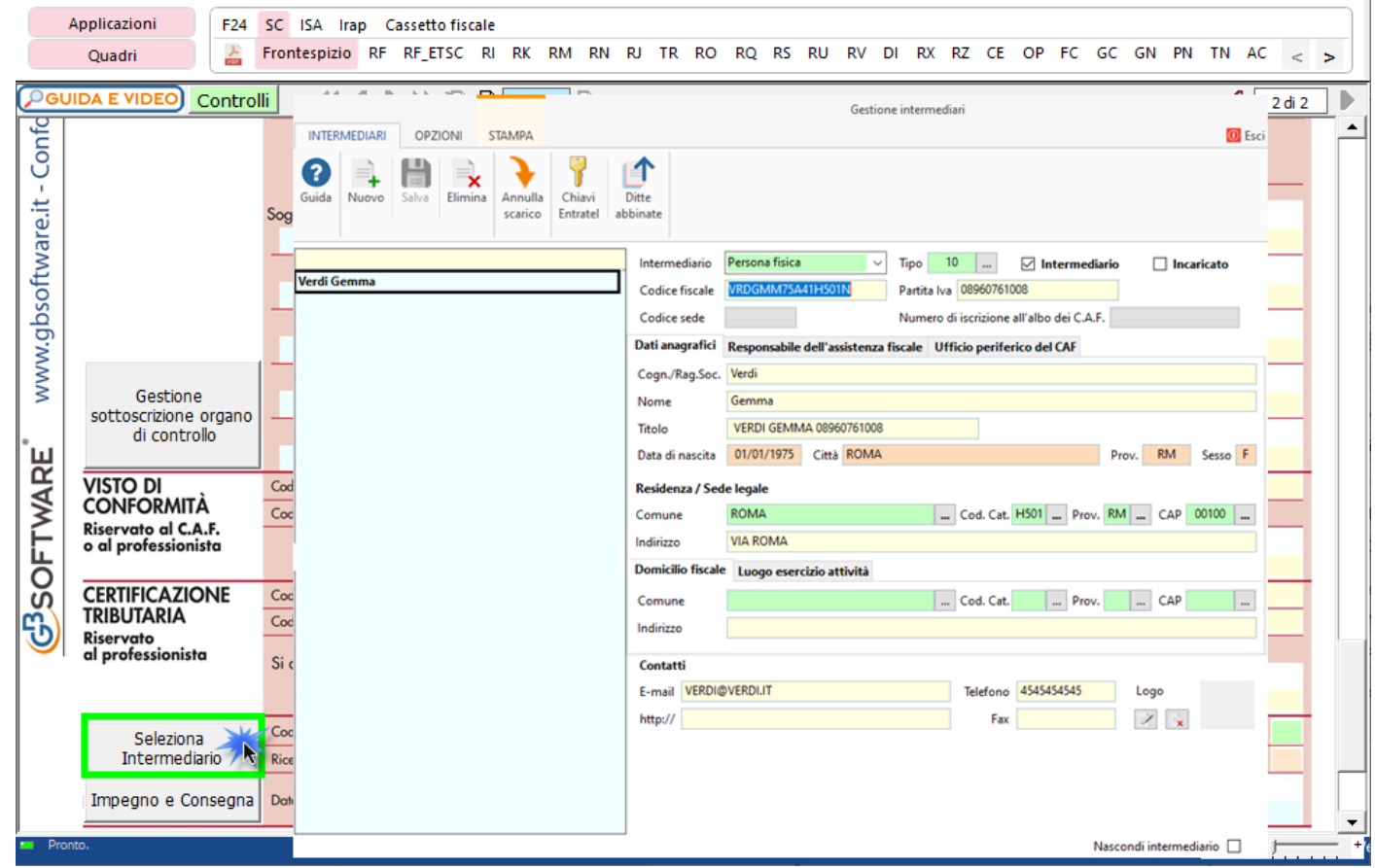

Per il funzionamento dettagliato della gestione si rimanda alla **guida on-line** presente nella maschera.

Nella sezione viene riportato, nel campo "**Firma dell'incaricato**", il nome del soggetto intermediario.

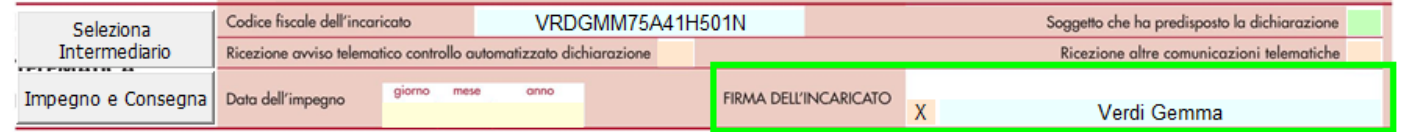

Questa opzione è facoltativa, infatti, per chi non volesse riportare il nome del soggetto intermediario in questo campo, è necessario andare

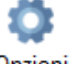

nella gestione "OPZIONI" ed eliminare il check da "**Stampa il nome ed il cognome dell'intermediario della dichiarazione**".

**N.B:** Qualora l'intermediario sia stato abbinato alla ditta, precedentemente all'abilitazione dell'applicazione, il suo codice fiscale è riportato in automatico all'interno del frontespizio del dichiarativo. Nel caso si desideri impostare un altro intermediario accedere alla "Gestione Intermediari" e procedere alla modifica.

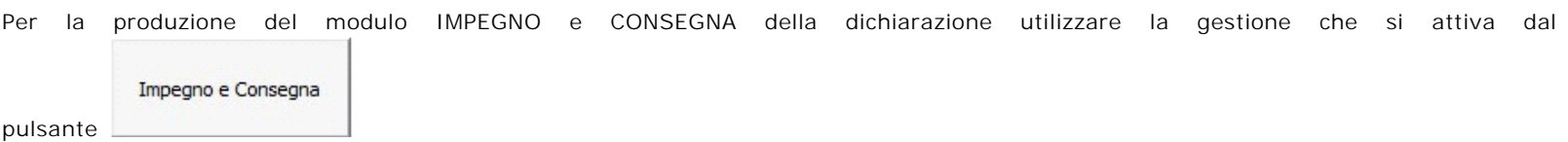

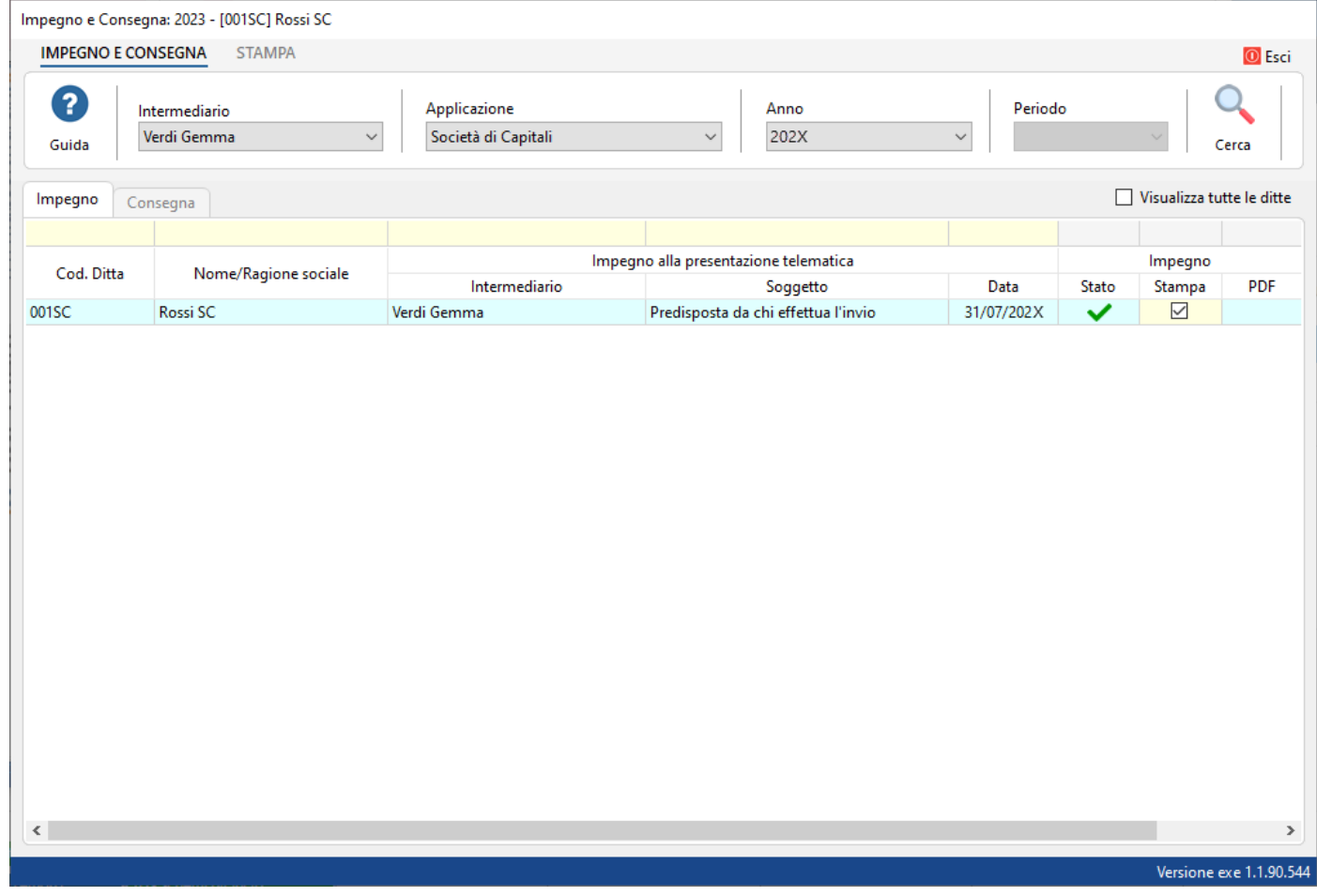

Per il funzionamento dettagliato della gestione si rimanda alla guida on-line presente nella maschera.

N° doc. 38814 - aggiornato il 12/03/2024 - Autore: GBsoftware S.p.A

GBsoftware S.p.A. - Via B. Oriani, 153 00197 Roma - C.Fisc. e P.Iva 07946271009 - Tel. 06.97626336 - Fax 075.9460737 - [email protected]